**This document applies to software version 7.1.x**

#### **CONTENTS**

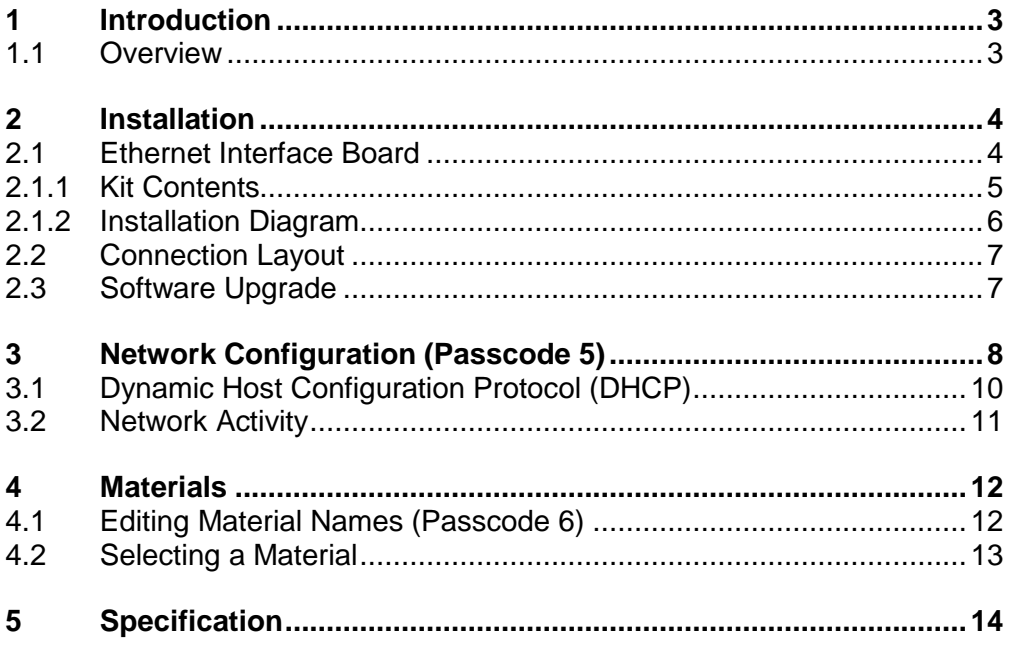

## <span id="page-2-0"></span>**1 Introduction**

#### <span id="page-2-1"></span>**1.1 Overview**

The upgrade kit for the OJ436-6 Belt Weigher Indicator includes an Ethernet interface board and a software upgrade to support the connection to the smartTONNES server.

It is supplied in kit form to be fitted to an existing indicator.

The Ethernet interface provides the facility to connect the OJ436-6 to an Ethernet network for communication with the smartTONNES server for logging of status and production totals.

The new software also allows material names to be entered. The currently selected material is then sent to the smartTONNES server to be logged with the production data.

This manual provides details of how to install the interface board, configure the network settings and select a material name.

For further information relating to the general operation of the indicator refer to the OJ436-6 Belt Weigher Indicator user manual.

## <span id="page-3-0"></span>**2 Installation**

#### <span id="page-3-1"></span>**2.1 Ethernet Interface Board**

#### **Note: Anti-static precautions should be taken when handling the circuit boards.**

- 1. Power off.
- 2. Unplug all rear connectors.
- 3. Remove the 4 x 6mm screws located in the corners of the rear panel and then remove the rear panel.
- 4. Note the slots in which the main circuit board is located (ready for refitting). Grip one of the green connectors and slide out the main board together with the additional interface board.
- 5. Remove the interface board from the main microprocessor board by removing the screws, nuts and spacers holding the two boards together.

#### **Refer to the installation diagram on page [6](#page-5-0) in conjunction with instructions 6 – 10.**

- 6. Fit an M3x15mm spacer to the main board to the hole near the power connector and secure using an M3x10mm spacer.
- 7. Fit an M3x15mm spacer to the main board to the hole near the interface connector CON3 and secure using an M3x6mm screw and shakeproof washer.
- 8. Re-fit the interface board using the spacers, screws and nyloc nuts retained from earlier. For the fixing point nearest the power connector, secure using an M3x6mm screw and shakeproof washer.
- 9. Carefully align the D440E Ethernet interface board connector CON2 with connector CON3 on the indicators main board and gently push down to seat the interface board in the main board connector.

- 10. Use the M3 nyloc nuts provided in the kit to secure the interface board to the threaded spacers on the indicators main board.
- 11. Refit the circuit boards into the correct slots previously noted and gently push them in until the connector on the leading edge locates with its mate on the front circuit board. Push fully home only when this connector is aligned.
- 12. Fit the replacement rear panel provided in the kit using the original screws.
- 13. Refit all rear connectors.

#### <span id="page-4-0"></span>**2.1.1 Kit Contents**

The supplied kit contains the following items.

- D440E Ethernet interface board
- 2 x M3 nyloc nuts
- 2 x M3x6mm screw
- 2 x M3 shakeproof washer
- 1 x M3x10mm threaded spacer
- 2 x M3x15mm spacers
- Replacement rear panel

#### <span id="page-5-0"></span>**2.1.2 Installation Diagram**

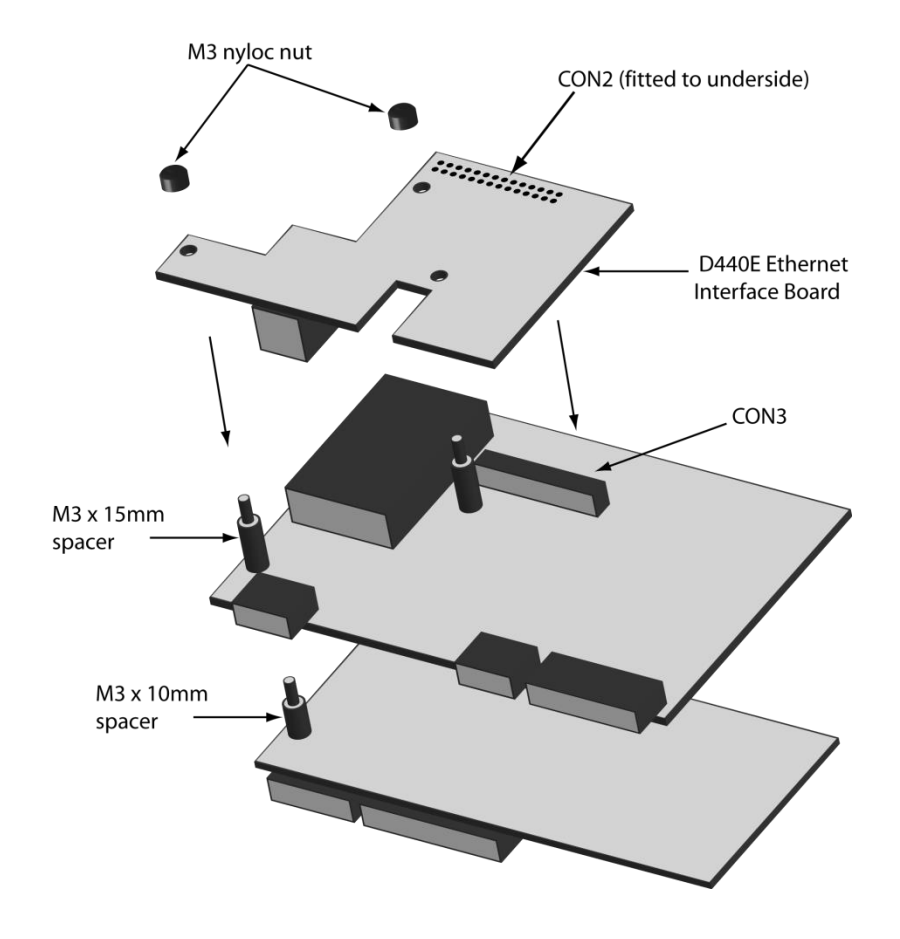

*D440E Ethernet Interface Board Installation*

#### <span id="page-6-0"></span>**2.2 Connection Layout**

An RJ45 socket on the rear of the unit provides the Ethernet network connection, as shown below.

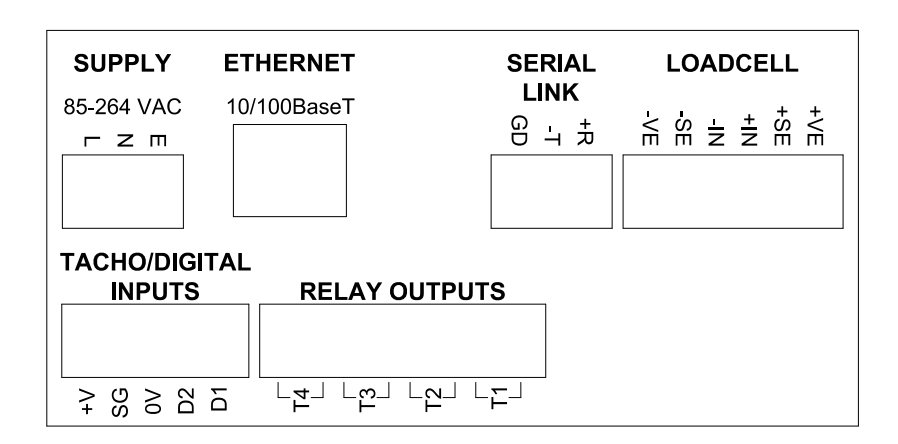

## <span id="page-6-1"></span>**2.3 Software Upgrade**

Refer to the "Firmware Update" section of the OJ436-6 user manual for details on how to upgrade the software.

## <span id="page-7-0"></span>**3 Network Configuration (Passcode 5)**

Once the Ethernet interface has been installed and the software upgraded, the network configuration should be performed as detailed below.

The network configuration settings are accessed by default in passcode protected area 5.

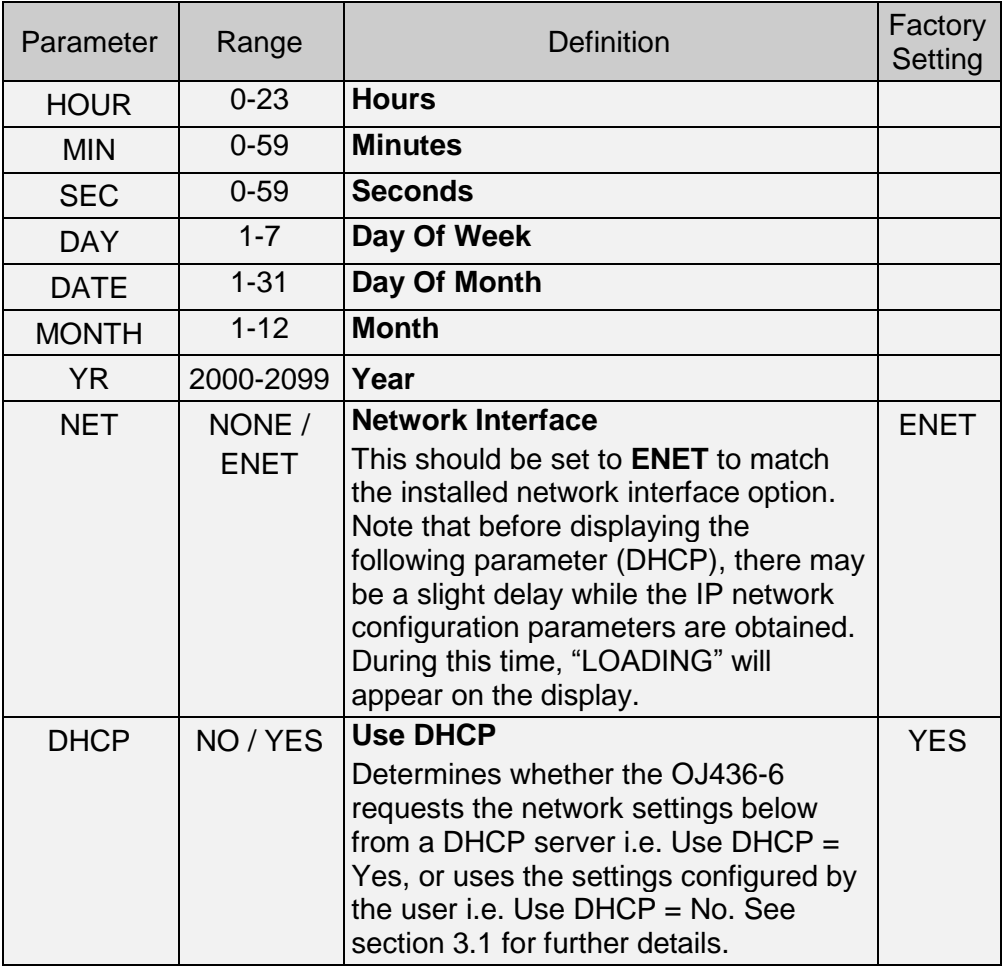

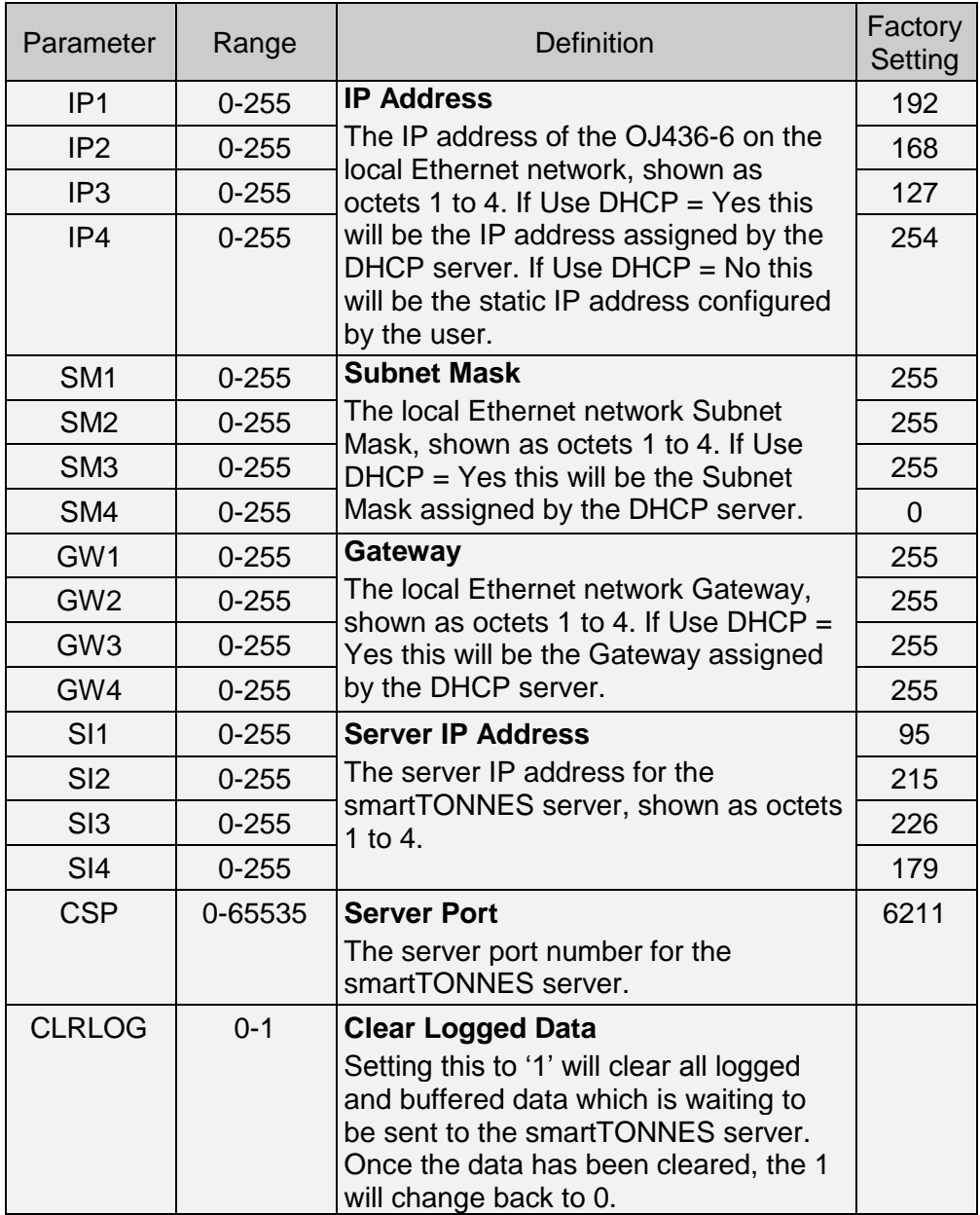

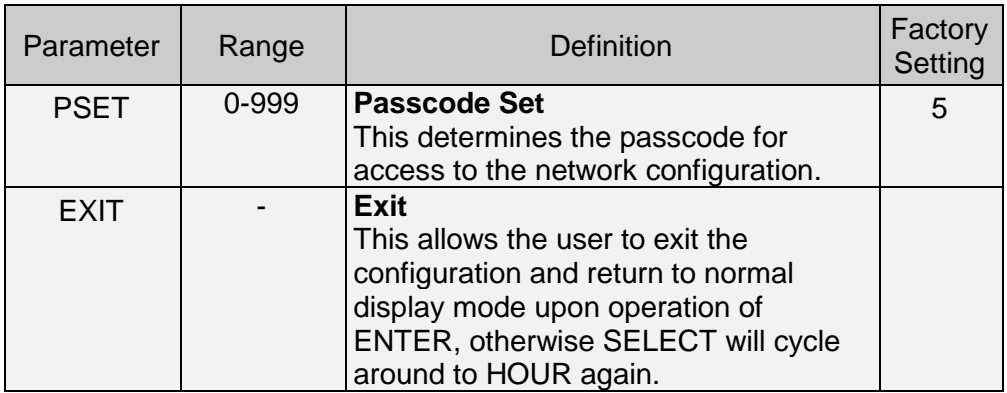

## <span id="page-9-0"></span>**3.1 Dynamic Host Configuration Protocol (DHCP)**

If DHCP is enabled, by setting the DHCP parameter to Yes, the OJ436-6 will request the IP Address, Subnet Mask and Gateway from the DHCP server.

Therefore, the IP Address could change each time it is assigned by the DHCP server.

The values assigned by the DHCP server will be displayed within the network configuration parameters.

If the OJ436-6 is unable to communicate with the DHCP server the following default values will be displayed within the network configuration parameters.

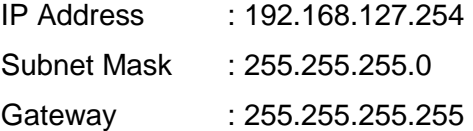

If DHCP is disabled, by setting the DHCP parameter to No, the IP Address, Subnet Mask and Gateway should be configured manually through the network configuration parameters.

#### <span id="page-10-0"></span>**3.2 Network Activity**

When viewed from the rear of the enclosure, the function of the Ethernet connector LEDs are as shown below.

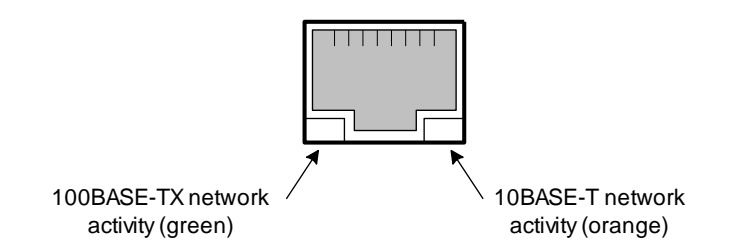

The LEDs will light steady when a link is established and will flicker to show activity.

## <span id="page-11-0"></span>**4 Materials**

## <span id="page-11-1"></span>**4.1 Editing Material Names (Passcode 6)**

Up to 12 material names can be entered in the OJ436-6, each with a maximum of 8 characters.

The following configuration data is passcode protected. To gain access to this data a valid passcode must be entered (default 6).

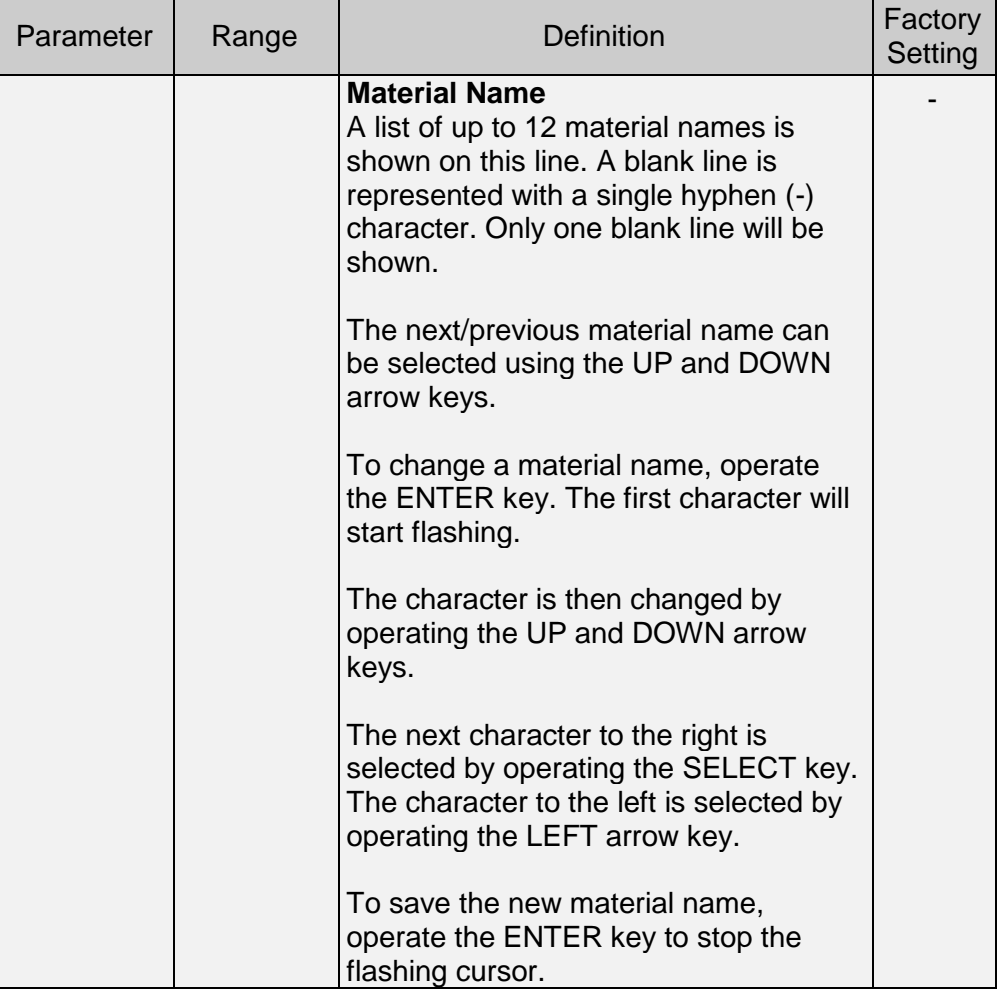

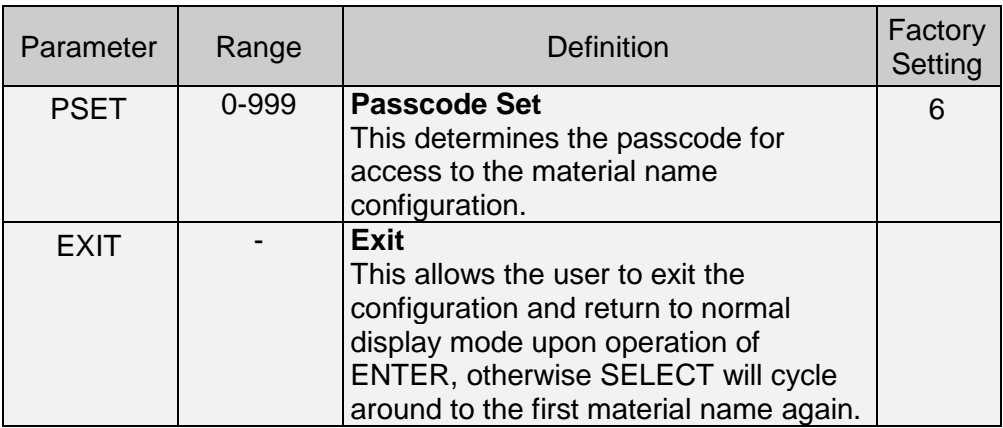

## <span id="page-12-0"></span>**4.2 Selecting a Material**

The currently selected material is shown on one of the main operating lines of the display which can be cycled through using the SELECT key, as shown below.

Flow rate Non-resettable Total Belt Speed Belt Load % Material Name Passcode Entry

Once on the material line, operate the ENTER key to start the material name flashing. Then operate the UP or DOWN keys to select one of the configured materials. Operate ENTER again to stop the material name flashing.

## <span id="page-13-0"></span>**5 Specification**

# **Ethernet Network**<br>Interface 10/10

: 10/100Base-T with RJ45 connector.

#### **Environment**

Operating :  $0$  to +50°C, 20 to 80% RH. Non-condensing.<br>Storage : -40 to + 80°C. Storage in